# **Μητρώο Πιστοποιημένων Χρηστών ΓΕΜΗ/ΥΜΣ**

**Εγχειρίδιο Χρήσης Μητρώου Πιστοποιημένων Χρηστών για Συμβολαιογράφους στην ΥΜΣ**

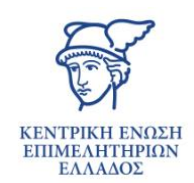

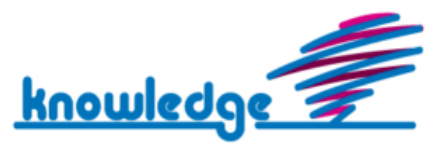

# Περιεχόμενα

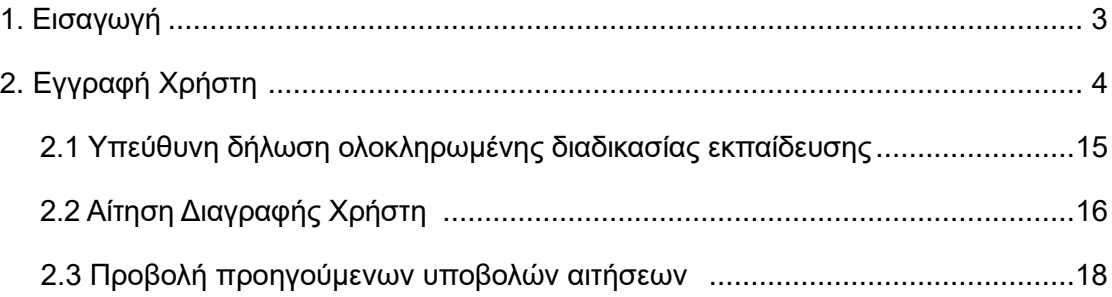

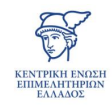

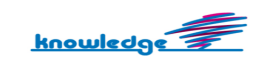

### **1. Εισαγωγή**

Διαδικασία εγγραφής των συμβολαιογράφων στο υπομητρώο πιστοποιημένων συμβολαιογράφων Γ.Ε.ΜΗ. ή/και Υ.Μ.Σ.

Για την εγγραφή συμβολαιογράφου στο υπομητρώο πιστοποιημένων συμβολαιογράφων Υ.Μ.Σ. ο ενδιαφερόμενος συμβολαιογράφος αποστέλλει ηλεκτρονικά, αίτηση εγγραφής, συνοδευόμενη από τα κάτωθι δικαιολογητικά:

α) άδεια άσκησης επαγγέλματος συμβολαιογράφου, όπως ορίζεται στις κείμενες διατάξεις,

β) αποδεικτικό εκπαίδευσης του συμβολαιογράφου, ή εφόσον αυτό δεν υπάρχει, αίτημα εκπαίδευσής του,

γ) φωτοαντίγραφο Δελτίου Αστυνομικής Ταυτότητας του συμβολαιογράφου και,

δ) υπεύθυνη δήλωση του συμβολαιογράφου ότι είναι κάτοχος ψηφιακής υπογραφής.

Η αρμόδια Υπηρεσία, μετά την λήψη του αιτήματος και την ολοκλήρωση του τυπικού ελέγχου των ανωτέρω, εφόσον δεν εκκρεμεί αίτημα εκπαίδευσης, πραγματοποιεί την εγγραφή του ενδιαφερομένου Συμβολαιογράφου στο υπομητρώο και του αποδίδει κωδικούς πρόσβασης στο πληροφοριακό σύστημα της Υ.Μ.Σ.

Εφόσον υπάρχει αίτημα εκπαίδευσης, η αρμόδια Υπηρεσία αποστέλλει στον ενδιαφερόμενο συμβολαιογράφο ειδικούς κωδικούς, προκειμένου να αποκτήσει πρόσβαση στο εκπαιδευτικό περιβάλλον (demo) που έχει διαμορφωθεί για τον σκοπό αυτό και πραγματοποιεί ηλεκτρονικά το σχετικό εκπαιδευτικό πρόγραμμα.

Κατόπιν της επιτυχούς συμμετοχής του ενδιαφερόμενου συμβολαιογράφου στο εκπαιδευτικό πρόγραμμα, η αρμόδια Υπηρεσία ολοκληρώνει την εγγραφή του στο υπομητρώο πιστοποιημένων συμβολαιογράφων Υ.Μ.Σ. και του αποδίδει κωδικούς πρόσβασης στο Πληροφοριακό Σύστημα της Υ.Μ.Σ.

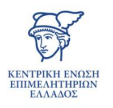

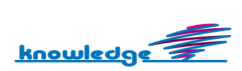

## **2. Εγγραφή Χρήστη**

Η εγγραφή νέου χρήστη συμβολαιογράφου στο μητρώο πιστοποιημένων χρηστών διεξάγεται από τον ίδιο με εισαγωγή στο σύστημα με κωδικούς taxisnet για επιβεβαίωση λογαριασμού. Ακολουθεί εκτενής ανάλυση της διαδικασίας εγγραφής χρήστη.

Η εισαγωγή στο σύστημα πραγματοποιείται από το κουμπί *"Είσοδος για Συμβολαιογράφους"*. Μετά την επιλογή εισόδου, γίνεται η μετάβαση στην οθόνη καταχώρισης κωδικών του χρήστη.

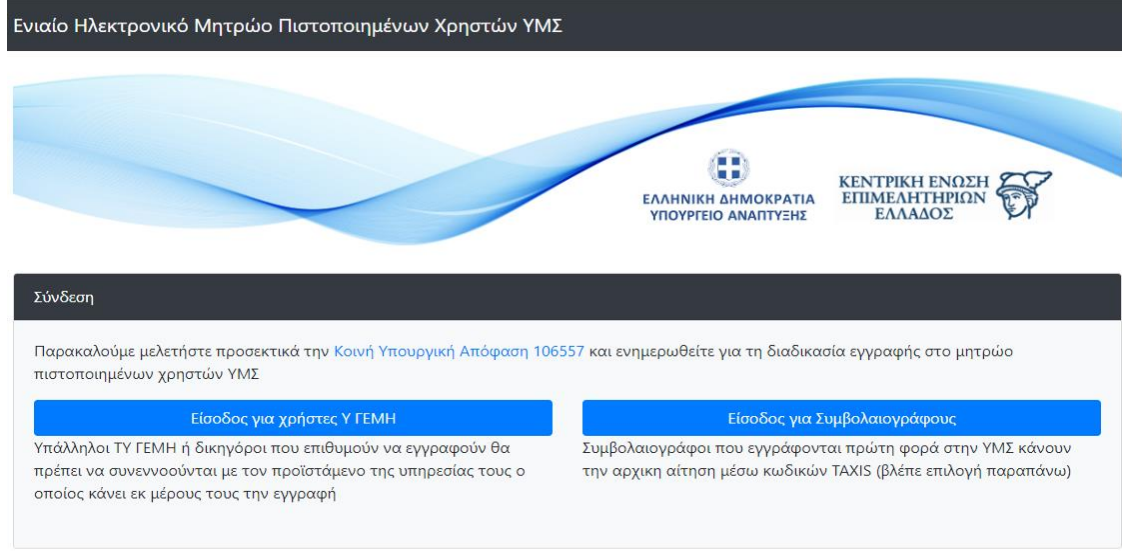

Είσοδος ΚΕΕΕ

Η εισαγωγή μη εγγεγραμμένου συμβολαιογράφου στο μητρώο χρηστών της ΥΜΣ, πραγματοποιείται μέσω των κωδικών TAXIS προς επιβεβαίωση στοιχείων και δημιουργία λογαριασμού.

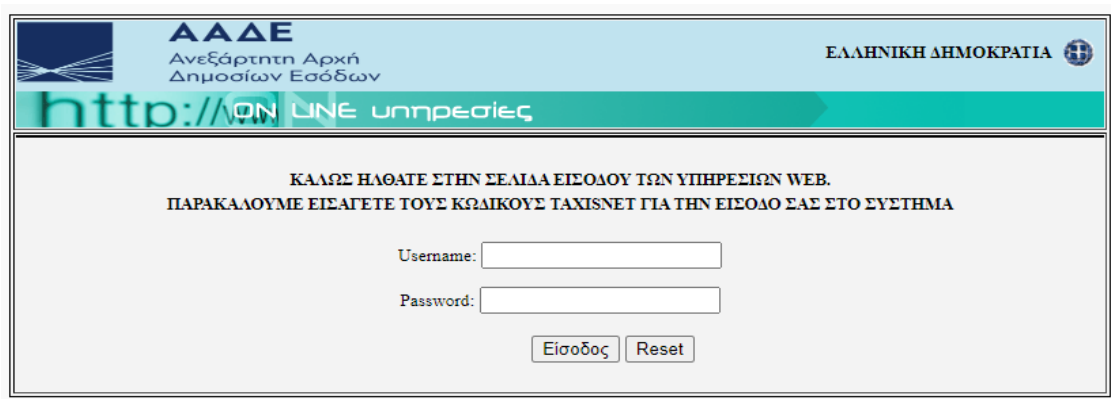

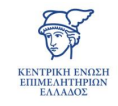

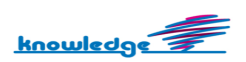

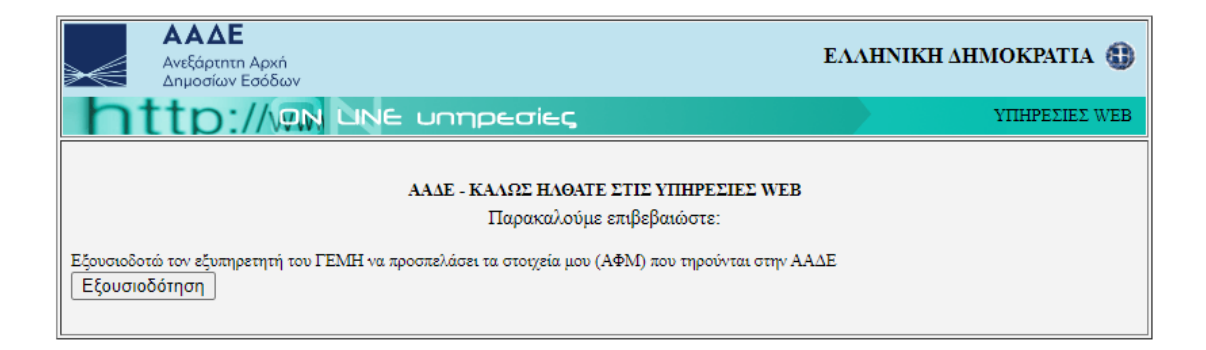

Με την επιτυχή είσοδο του χρήστη στο σύστημα, εμφανίζεται o πίνακας ελέγχου (dashboard) του χρήστη, που περιλαμβάνει:

- 1. **Ονοματεπώνυμο, ΑΦΜ**
- 2. **Αναλυτικά στοιχεία συνδεδεμένου χρήστη** → Επιλέγοντας "Εμφάνιση Καρτέλας Χρήστη"
- 3. **Κατάσταση**

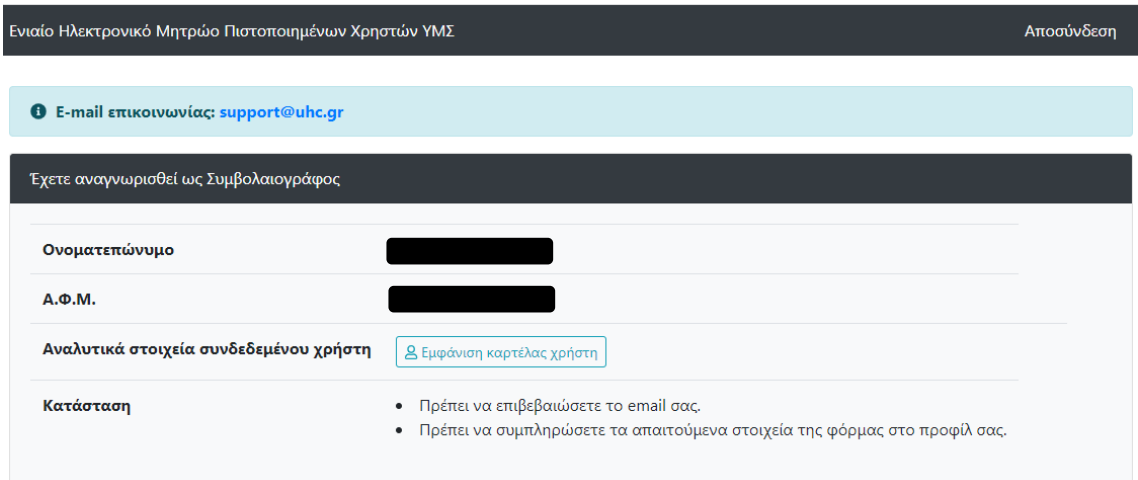

Ακολουθεί περαιτέρω ανάλυση του πίνακα ελέγχου:

#### 1. **Ονοματεπώνυμο, ΑΦΜ**

Εμφανίζονται τα αντίστοιχα στοιχεία του χρήστη.

#### 2. **Αναλυτικά στοιχεία συνεδεδεμένου χρήστη**

Επιλέγοντας το κουμπί *"Εμφάνιση καρτέλας χρήστη"* εμφανίζεται το προφίλ του χρήστη.

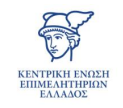

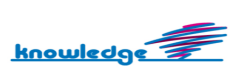

Τα στοιχεία username, *Όνομα, Επώνυμο* και *ΑΦΜ* δεν μπορούν να τροποποιηθούν. Το ίδιο ισχύει και για τα ενημερωτικά πεδία, *εγγραφή στο σύστημα* και *τελευταία είσοδο στο σύστημα* τα οποία παράγονται αυτόματα από το σύστημα.

Αρχικά, κατά την καταχώριση email επιλέγοντας το κουμπί *"Αποθήκευση email"* αποστέλλεται email για την επιβεβαίωσή του. Ακολουθώντας τον σχετικό σύνδεσμο ολοκληρώνεται η διαδικασία ταυτοποίησης.

Μητρώο Πιστοποιημένων Χρηστών ΥΜΣ: Επιβεβαίωση email χρήστη (External) Inbox x

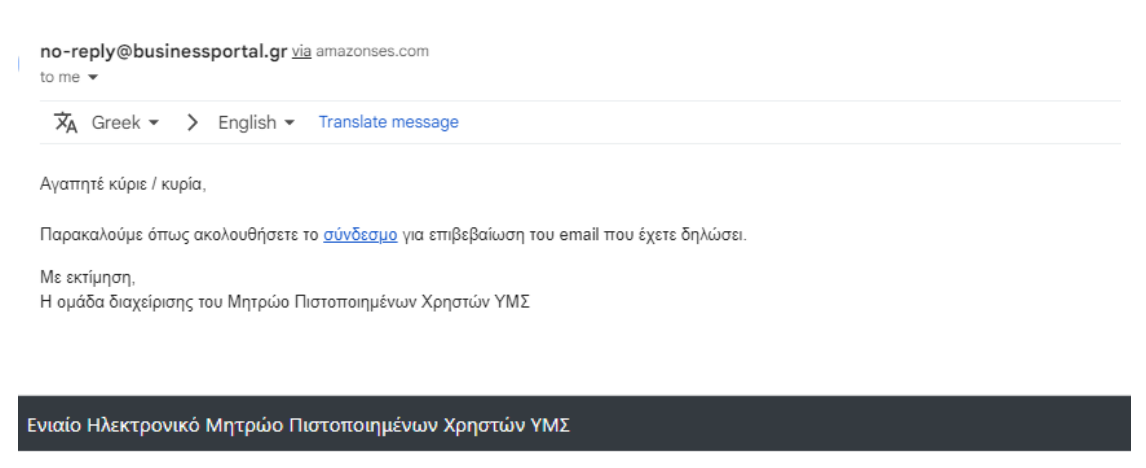

Επιτυχής πιστοποίηση e-mail

Ευχαριστούμε - το email σας test@test.gr πιστοποιήθηκε με επιτυχία. Μπορείτε να ελέγξετε την κατάσταση του προφίλ σας εδώ

Επίσης, παρέχεται η δυνατότητα καταχώρισης των πεδίων:

- Διεύθυνση
- Πόλη
- Τ.Κ.
- Νομός
- Τηλέφωνο
- Fax

Με το κουμπί *"Ενημέρωση στοιχείων"* αποθηκεύονται οι αλλαγές που πραγματοποιούνται.

Για να είναι δυνατή η υποβολή αιτήσεων απαιτείται η οριστικοποίηση του email και η ενημέρωση των στοιχείων της φόρμας όπως απεικονίζεται στην παρακάτω οθόνη:

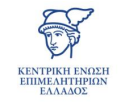

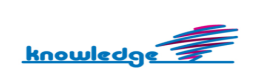

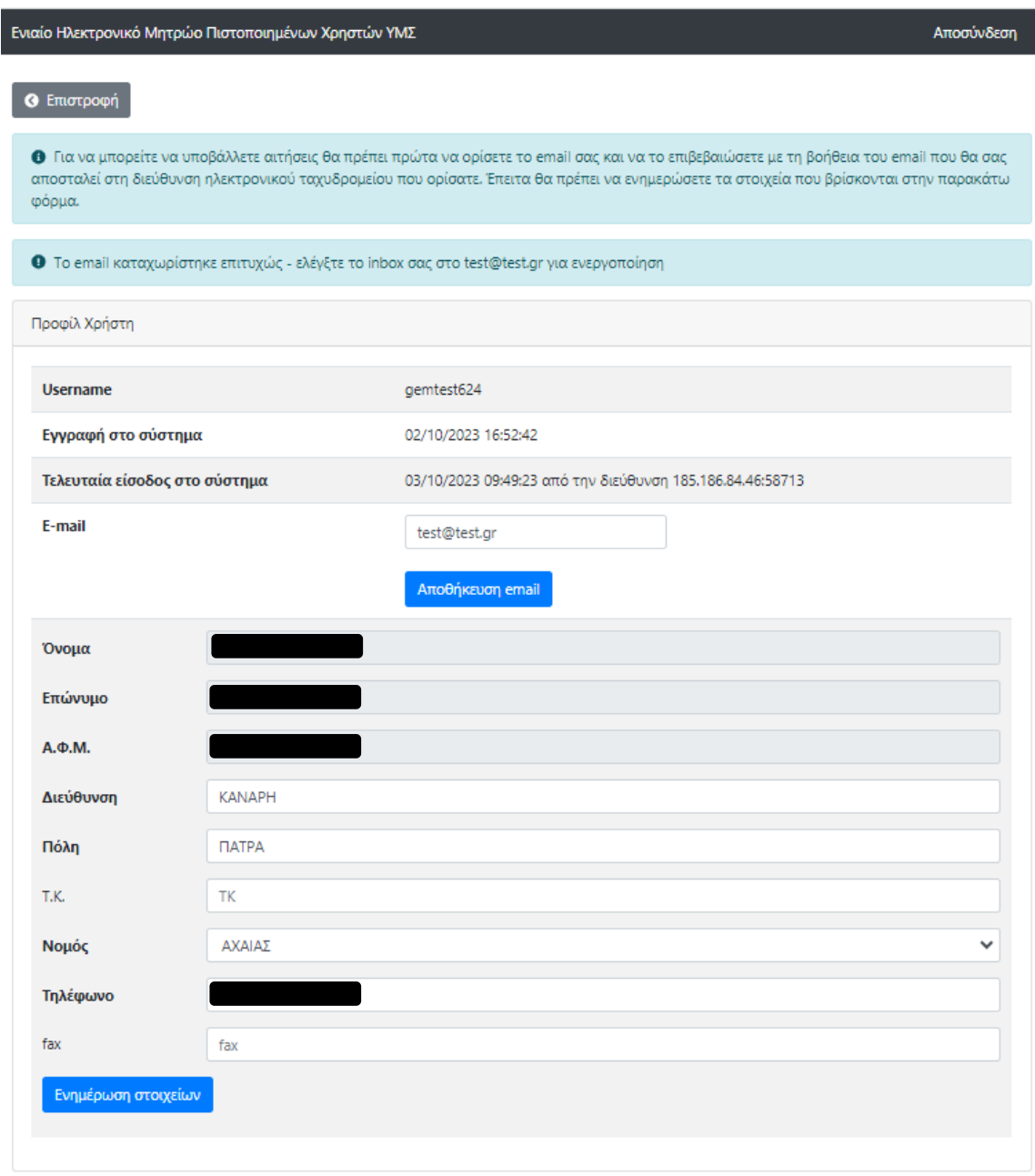

Όταν ολοκληρωθεί η διαδικασία επιβεβαίωσης του email δεν εμφανίζονται τα σχετικά ενημερωτικά μηνύματα στο πάνω μέρος της οθόνης.

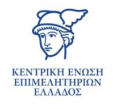

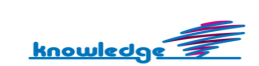

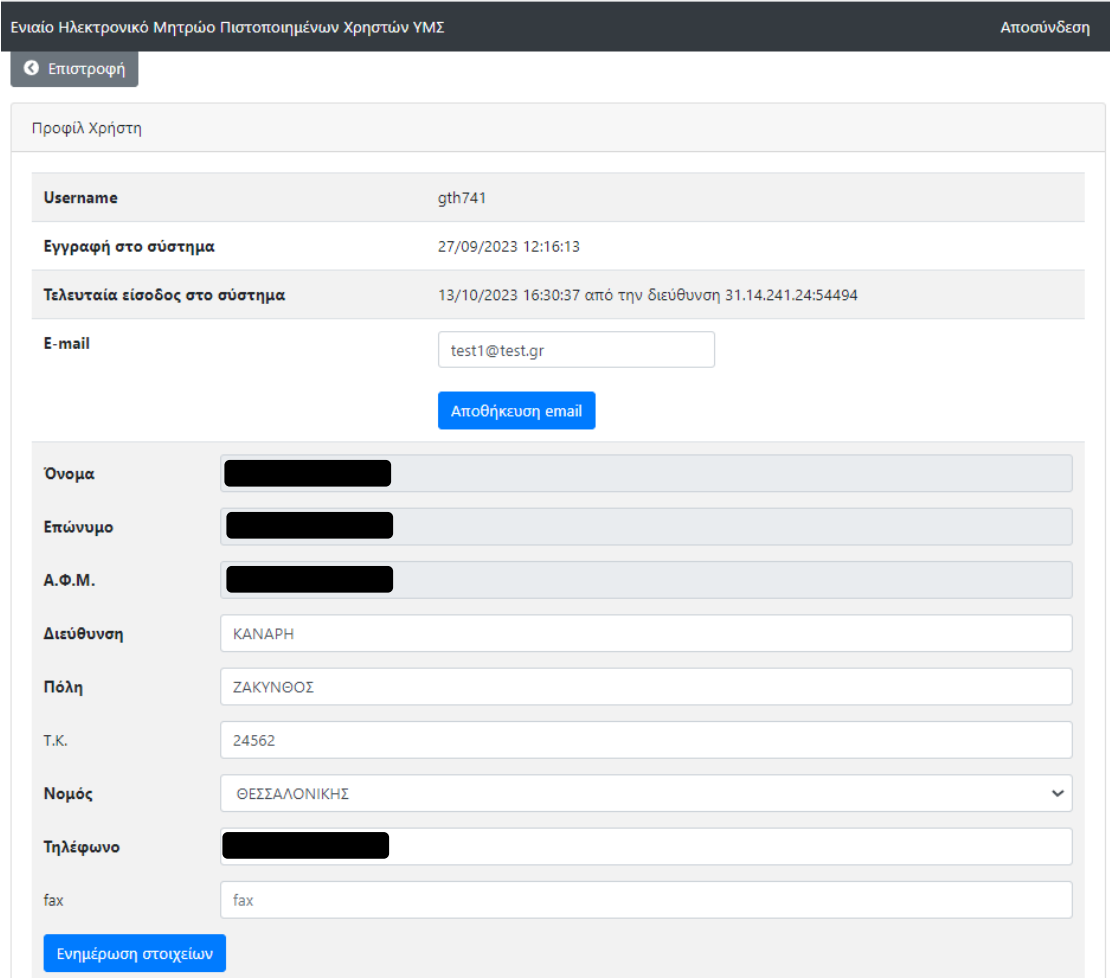

Απαραίτητα στοιχεία για την ολοκλήρωση ενημέρωσης στοιχείων χρήστη είναι τα ακόλουθα:

- Διεύθυνση
- Πόλη
- Νομός
- Τηλέφωνο

#### 3. **Κατάσταση**

Στο πεδίο *"Κατάσταση"* αναφέρονται οι ενέργειες που απαιτούνται για να ολοκληρωθεί η διαδικασία εγγραφής του χρήστη, οι οποίες διαμορφώνονται ανάλογα με το στάδιο που βρίσκεται η διαδικασία.

Κατά το αρχικό στάδιο της διαδικασίας, αναφέρονται τα παρακάτω:

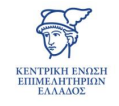

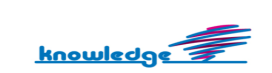

- Επιβεβαίωση email → *"Πρέπει να επιβεβαιώσετε το email σας"*
- Συμπλήρωση απαιτούμενων στοιχείων → *"Πρέπει να συμπληρώσετε τα απαιτούμενα στοιχεία της φόρμας στο προφίλ σας"*

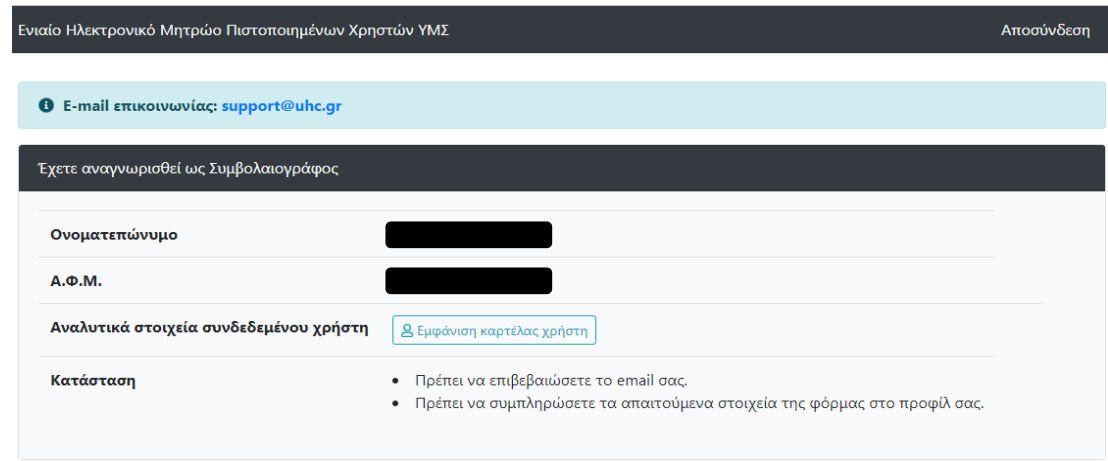

Ολοκληρώνοντας επιτυχώς την ενημέρωση των στοιχείων και την επιβεβαίωση του email με το κουμπί *"Επιστροφή"* δεν εμφανίζεται πλέον το πεδίο *"Κατάσταση"* (δεν εκκρεμεί κάποια ενέργεια σε αυτό το στάδιο) και γίνεται η μετάβαση στον πίνακα ελέγχου (dashboard) που υπάρχουν πλέον διαθέσιμες οι παρακάτω επιλογές:

- Δημιουργία αίτησης εγγραφής → Επιλέγοντας το κουμπί "*Νέα αίτηση εγγραφής στο Μητρώο"*
- Δημιουργία αίτησης διαγραφής → Επιλέγοντας το κουμπί "*Νέα αίτηση διαγραφής από το Μητρώο"*

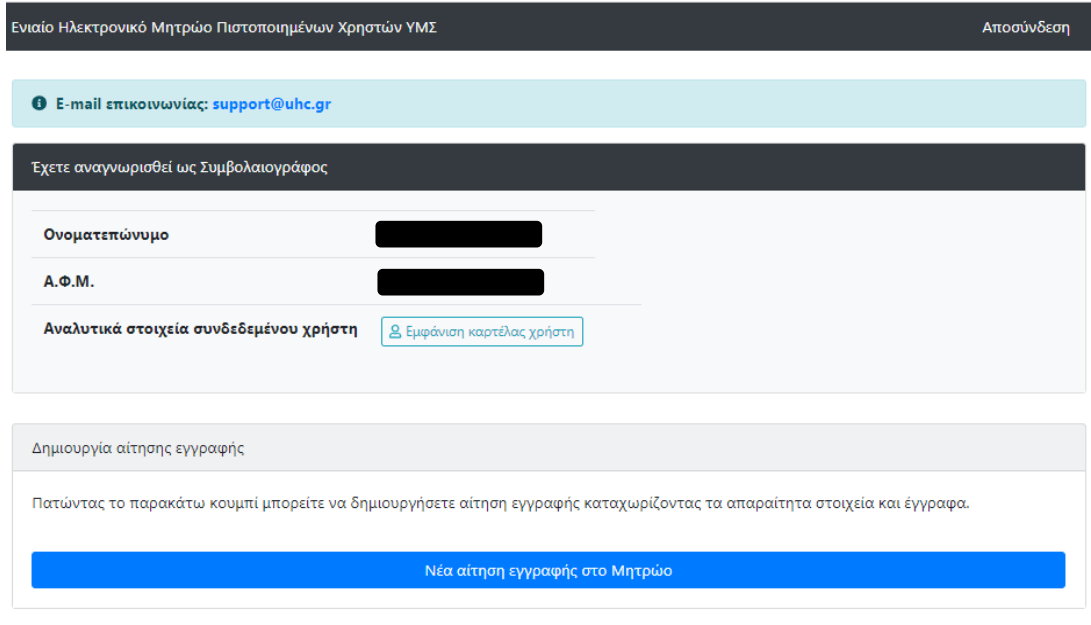

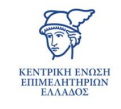

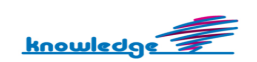

• Επιλέγοντας "*Νέα αίτηση εγγραφής στο Μητρώο"* εμφανίζεται η οθόνη για την ανάρτηση των απαραίτητων δικαιολογητικών.

Σε περίπτωση που δεν υπάρχει *"πιστοποιητικό επιμόρφωσης"* αποστέλλεται αίτημα επιμόρφωσης στην ΚΕΕΕ για άνοιγμα λογαριασμού στο εκπαιδευτικό περιβάλλον (demo) για την ολοκλήρωση του εκπαιδευτικού προγράμματος.

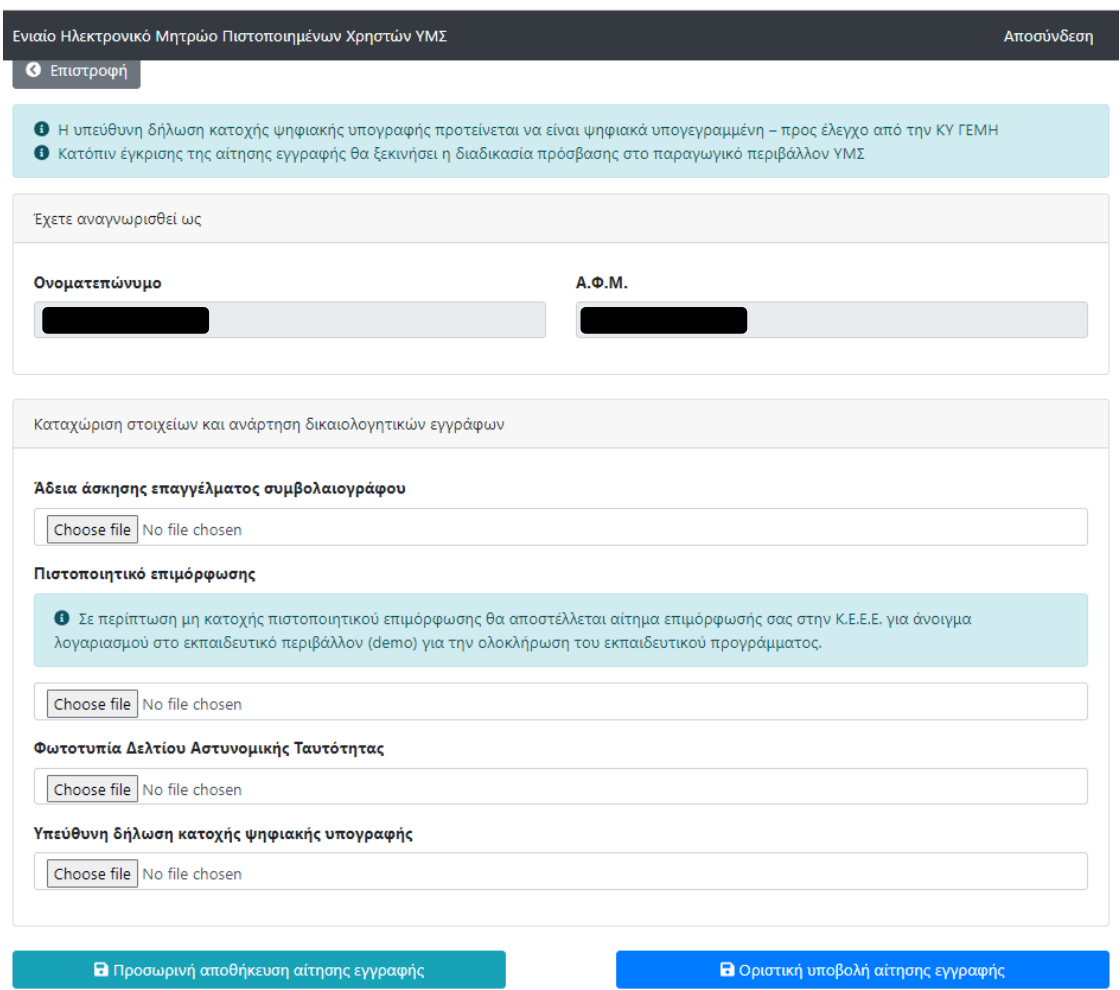

Και σε αυτή την περίπτωση παρέχονται οι παρακάτω δυνατότητες:

- **"Προσωρινή αποθήκευση αίτησης εγγραφής"** → Αποθήκευση αίτησης με δυνατότητα επεξεργασίας και ακύρωσης.
- **"Οριστική υποβολή αίτησης εγγραφής"** → Προώθηση αίτησης για έλεγχο σε ΚΕΕΕ με δυνατότητα ακύρωσης σε περίπτωση που εκκρεμεί ο έλεγχος. Όταν η διαδικασία ελέγχου έχει ολοκληρωθεί διατίθεται μόνο η δυνατότητα προβολής.

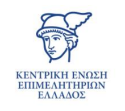

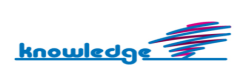

Με την *"οριστική υποβολή αίτησης εγγραφής"* αποστέλλεται ενημερωτικό email σε ΚΕΕΕ για τον έλεγχο της.

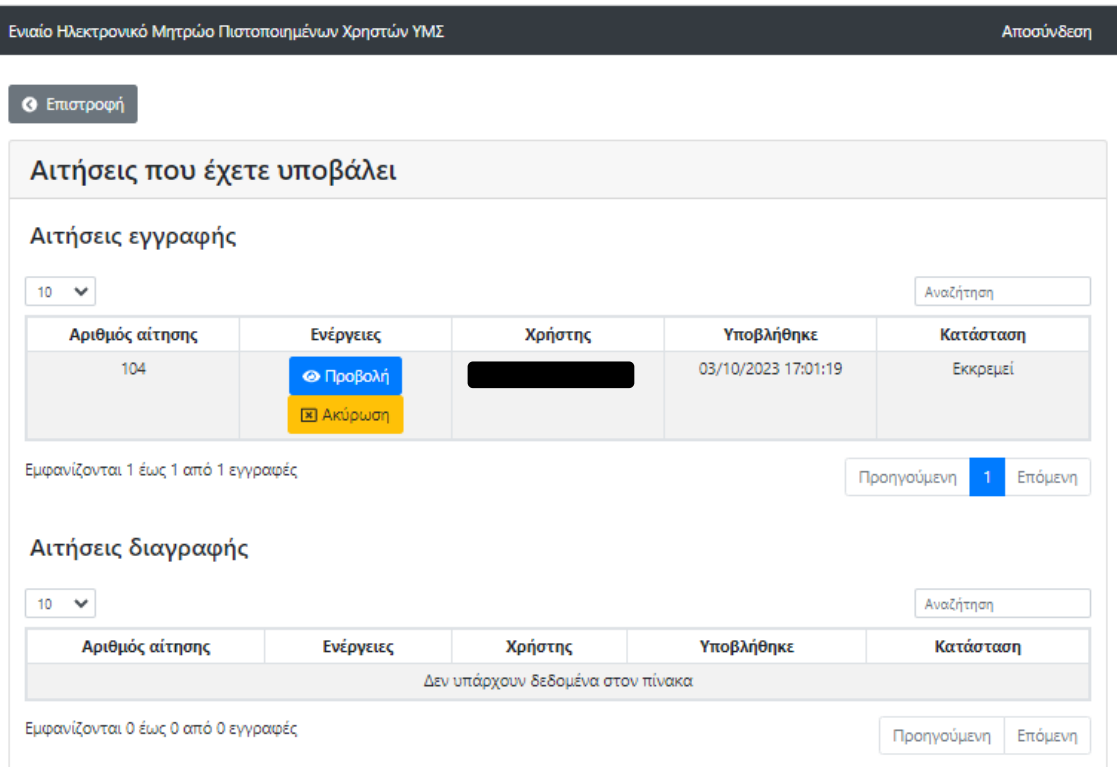

Μετά την ολοκλήρωση του ελέγχου από ΚΕΕΕ αποστέλλεται ενημερωτικό email με οδηγίες για την ολοκλήρωση της διαδικασίας εγγραφής του χρήστη.

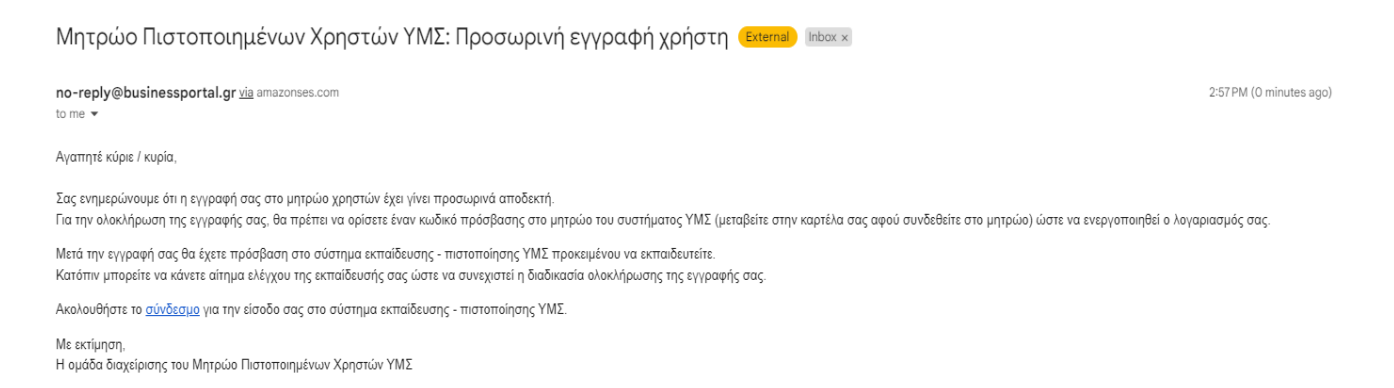

Κατόπιν, της προσωρινής έγκρισης της αίτησης εγγραφής (εκκρεμεί η διαδικασία εκπαίδευσης) και της επιβεβαίωσης του email, ο πίνακας ελέγχου διαμορφώνεται ως εξής:

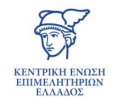

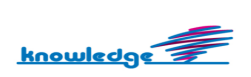

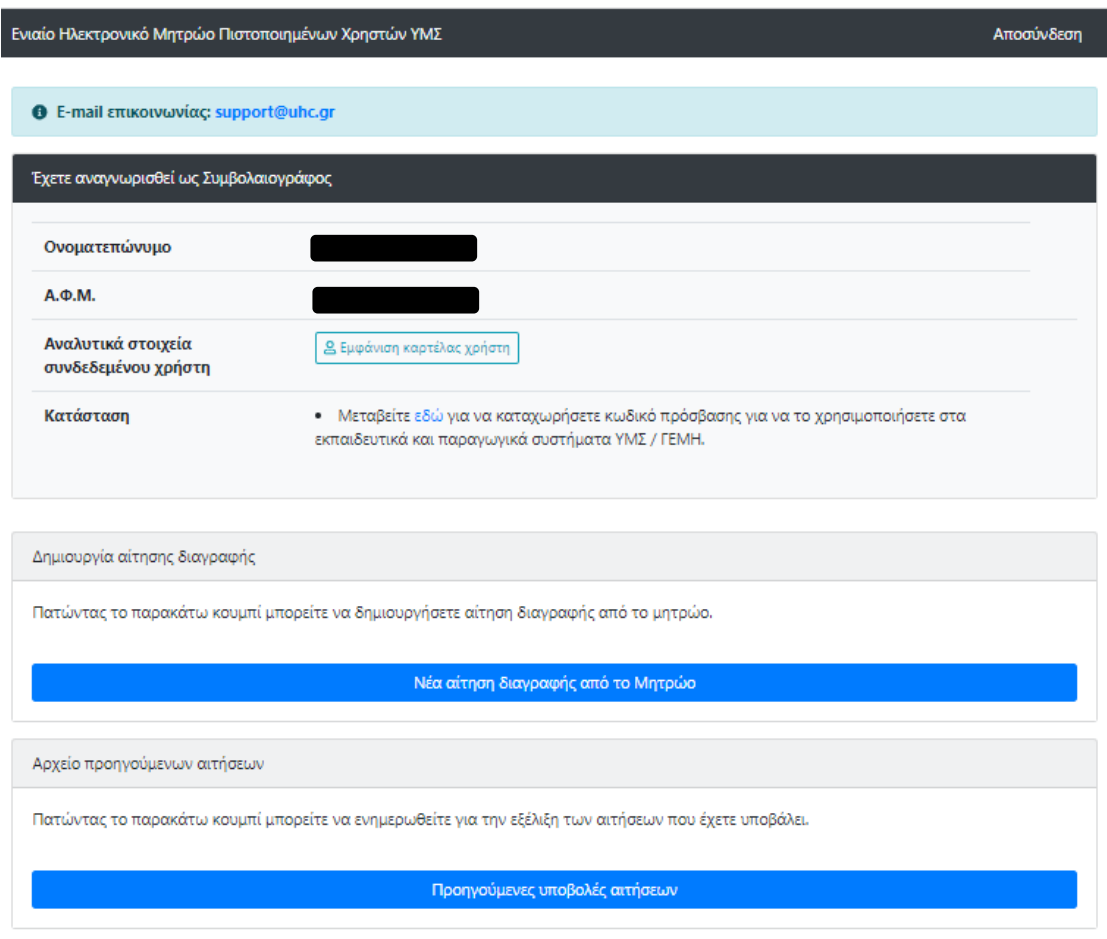

Εκτός, από τα στοιχεία που αναφέρθηκαν παραπάνω παρέχονται οι παρακάτω επιλογές:

- Προβολή προηγούμενων υποβολών αιτήσεων → Η μετάβαση γίνεται από το κουμπί *"Προηγούμενες υποβολές αιτήσεων"*.
- Αίτηση διαγραφής χρήστη → Η μετάβαση γίνεται από το κουμπί *"Νέα αίτηση διαγραφής από το Μητρώο"*.

Ακολουθεί περαιτέρω ανάλυσή τους παρακάτω.

Επιπροσθέτως, απαιτείται η καταχώριση κωδικού πρόσβασης που πραγματοποιείται είτε επιλέγοντας το κουμπί *"Εμφάνιση καρτέλας χρήστη"*, είτε επιλέγοντας από το ενημερωτικό μήνυμα της *"Κατάστασης"* το link button *"εδώ"* για μετάβαση στο προφίλ χρήστη.

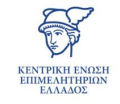

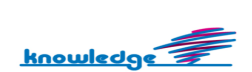

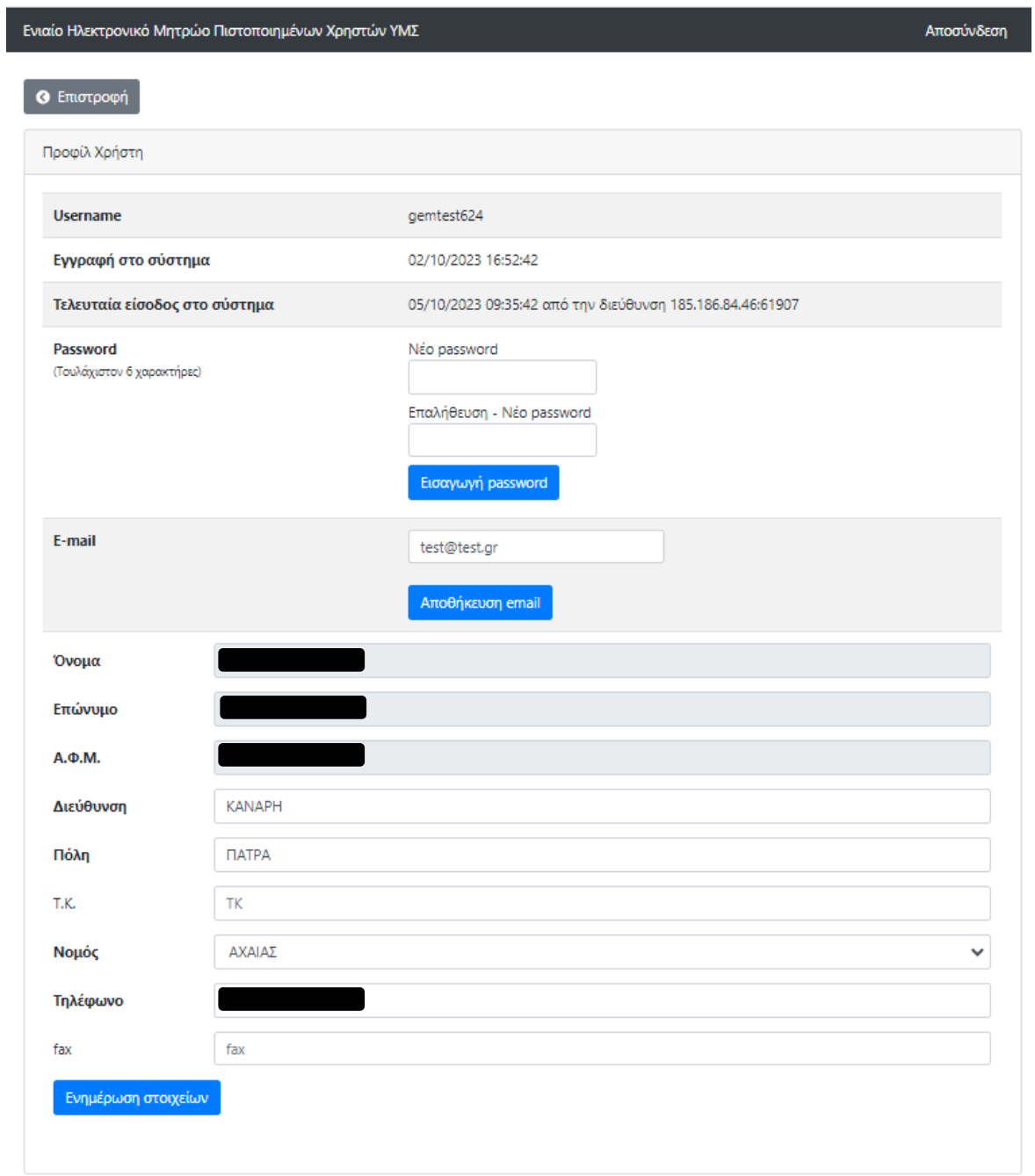

Με την εισαγωγή του password και την επιτυχή καταχώριση του password παρέχεται επιπλέον, η επιλογή τροποποίησης του password στο προφίλ χρήστη.

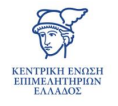

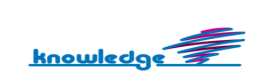

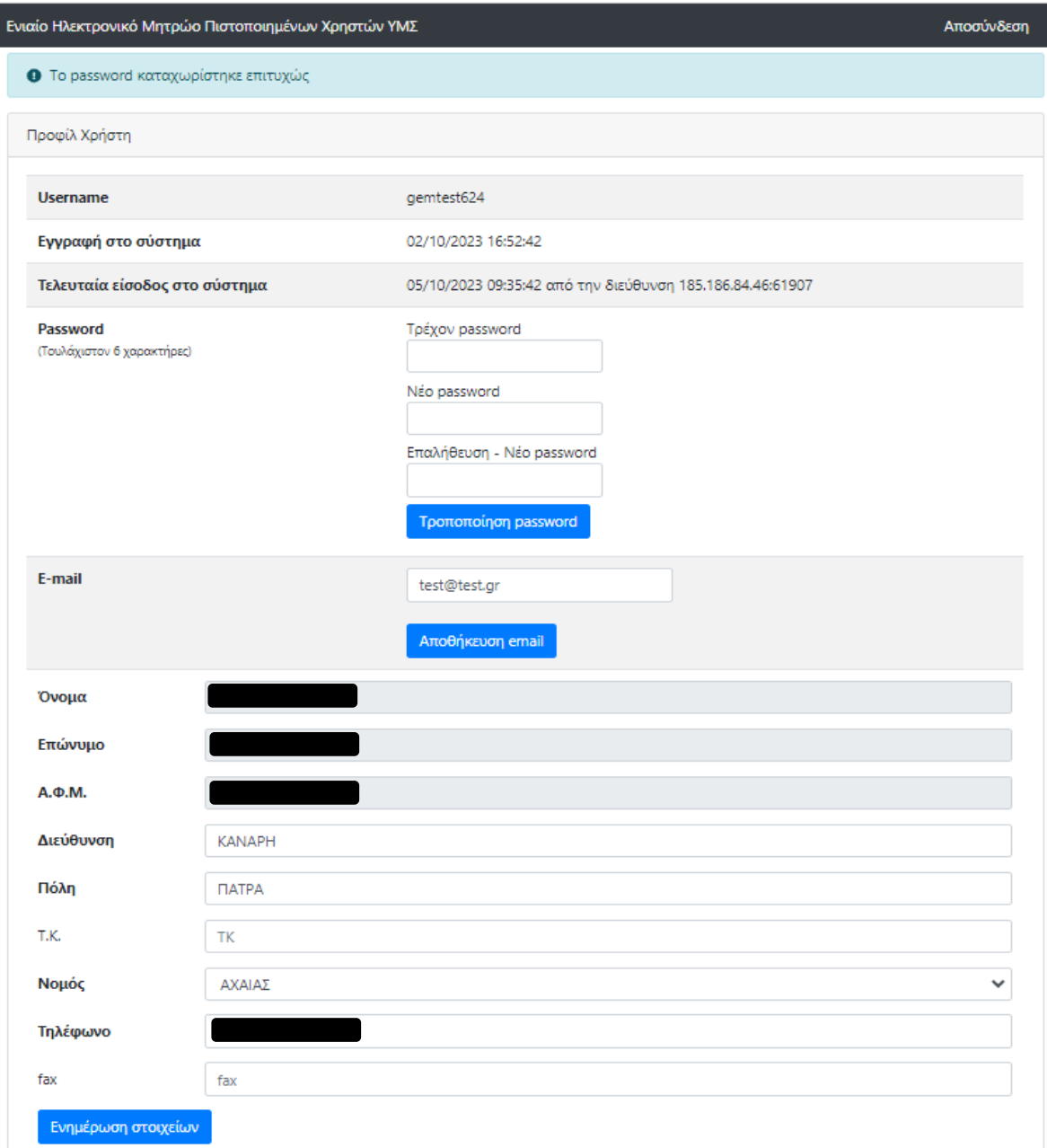

Ολοκληρώνοντας επιτυχώς την ενημέρωση των στοιχείων και την έκδοση κωδικού *"password"* με το κουμπί *"Επιστροφή"* γίνεται η μετάβαση στον πίνακα ελέγχου, που υπάρχουν πλέον διαθέσιμες οι παρακάτω επιλογές:

- **Υπεύθυνη δήλωση ολοκλήρωσης διαδικασίας εκπαίδευσης** → Επιλέγοντας το κουμπί *"Δηλώνω υπεύθυνα ότι ολοκλήρωσα την εκπαίδευση μου και ζητώ την αξιολόγησή της από την ΚΕΕΕ."* από την *"Κατάσταση".*
- **Αίτηση διαγραφής** → Επιλέγοντας το κουμπί "*Νέα αίτηση διαγραφής από το Μητρώο"*

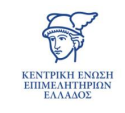

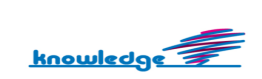

• **Προβολή προηγούμενων υποβολών αιτήσεων →** Επιλέγοντας το κουμπί *"Προηγούμενες υποβολές αιτήσεων"*

Ακολουθεί ανάλυση της κάθε περίπτωσης.

#### *2.1 Υπεύθυνη δήλωση ολοκλήρωσης διαδικασίας εκπαίδευσης*

Μετά την επιβεβαίωση email και την έκδοση κωδικών πρόσβασης είναι διαθέσιμο το κουμπί *"Δηλώνω υπεύθυνα ότι ολοκλήρωσα την εκπαίδευση μου και ζητώ την αξιολόγησή της από την ΚΕΕΕ."* Με την επιλογή του, αποστέλλεται ενημερωτικό email σε ΚΕΕΕ για έλεγχο της διαδικασίας εκπαίδευσης. Η ΚΕΕΕ είτε εγκρίνει, είτε απορρίπτει την αίτηση. Ακολουθεί ανάλυση της κάθε περίπτωσης:

- Σε περίπτωση έγκρισης διαδικασίας εκπαίδευσης η αίτηση εγγραφής ολοκληρώνεται επιτυχώς και δίνεται πρόσβαση στο παραγωγικό περιβάλλον της ΥΜΣ, με τους ίδιους κωδικούς πρόσβασης του χρήστη.
- Σε περίπτωση απόρριψης διαδικασίας εκπαίδευσης, απαιτείται η επανάληψη της διαδικασίας και εκ νέου έλεγχος από ΚΕΕΕ κατόπιν αιτήματος. Η αίτησης εγγραφής ολοκληρώνεται μόνο με έγκριση της διαδικασίας εκπαίδευσης.

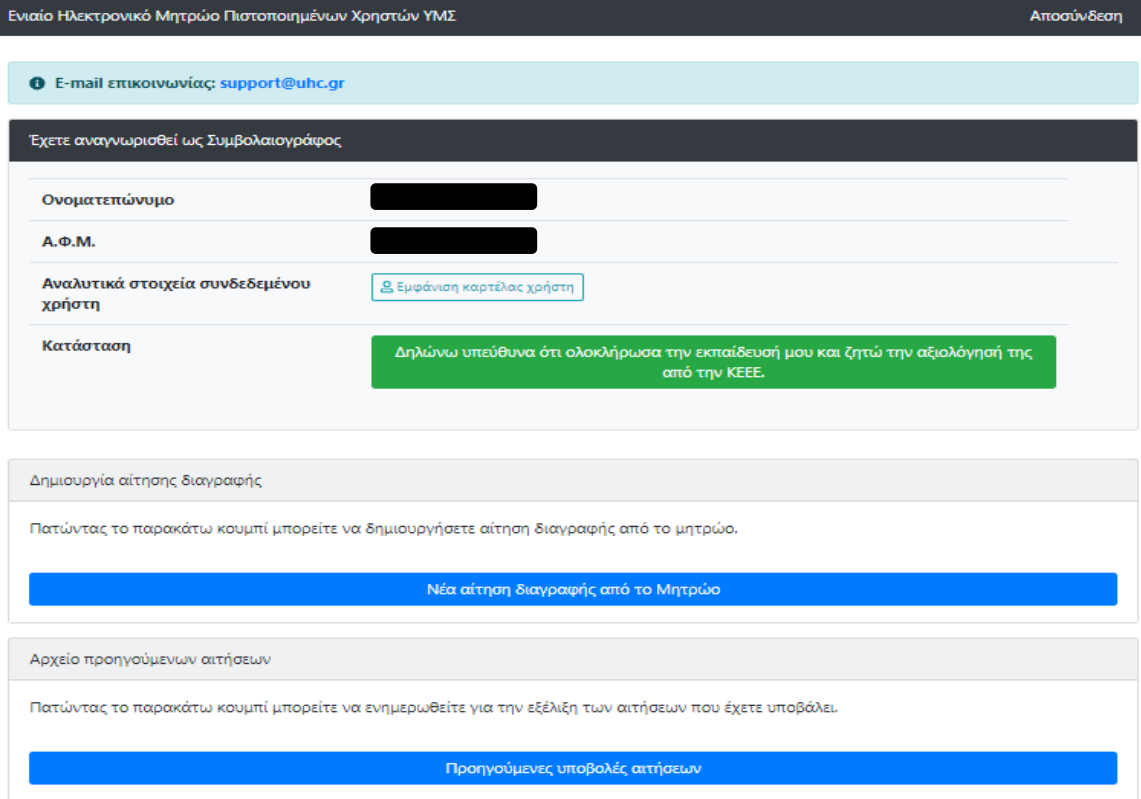

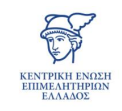

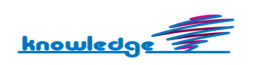

#### *2.2 Αίτηση διαγραφής*

Επιλέγοντας *"Νέα αίτηση διαγραφής από το Μητρώο"* εμφανίζεται η οθόνη καταχώρισης στοιχείων χρήστη και ανάρτησης δικαιολογητικών εγγράφων που αποτελείται από τα παρακάτω πεδία:

- στοιχεία χρήστη (προσυμπληρωμένα)
- εισαγωγή της αιτίας διαγραφής
- δικαιολογητικά διαγραφής χρήστη (προαιρετικά)

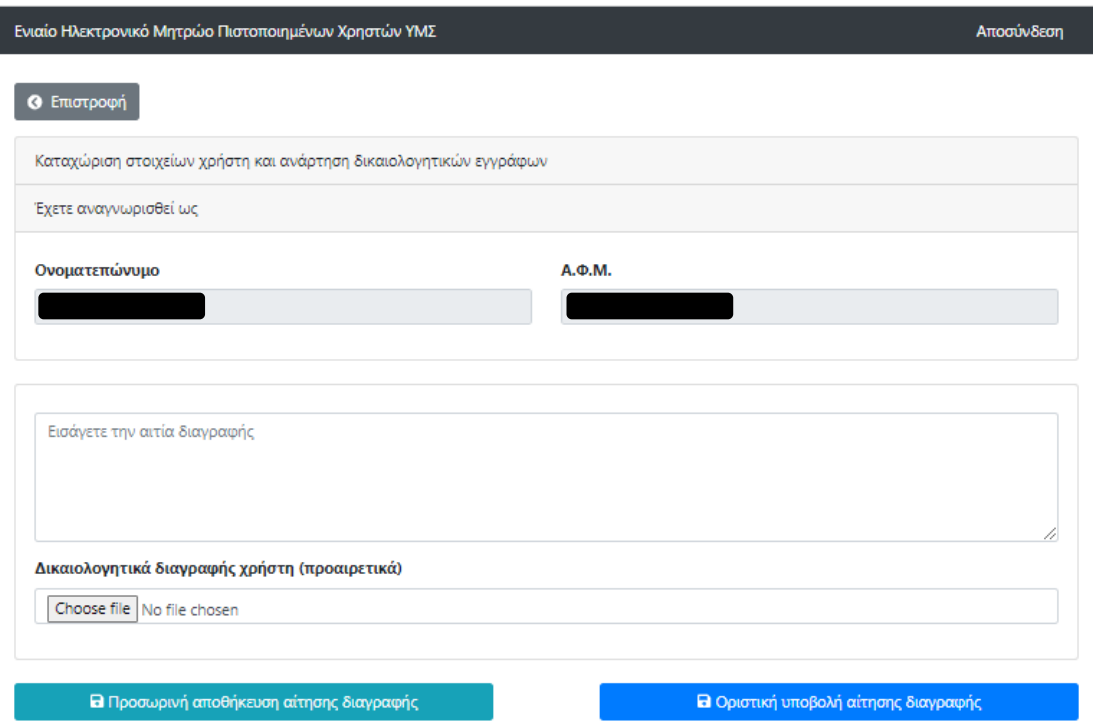

Και σε αυτήν την περίπτωση διατίθενται οι επιλογές *"Προσωρινή αποθήκευση αίτησης διαγραφής"* και *"Οριστική υποβολή αίτησης διαγραφής*" (έχουν αναλυθεί παραπάνω οι λειτουργίες/δυνατότητες της κάθε επιλογής).

Μετά από την *"Οριστική υποβολή αίτησης διαγραφής*" και επιβεβαίωση της ορθής δήλωσης των στοιχείων, προστίθεται η αίτηση στον πίνακα *"Αιτήσεις διαγραφής"* στις *"Αιτήσεις που έχετε υποβάλει".* Ταυτόχρονα, αποστέλλεται ενημερωτικό email στην ΚΕΕΕ ότι υπάρχει διαθέσιμη νέα αίτηση για έλεγχο.

Η αίτηση διαγραφής μπορεί να ακυρωθεί μέχρι να ολοκληρωθεί η διαδικασία ελέγχου. Όταν σε μία αίτηση έχει ολοκληρωθεί ο έλεγχος, είναι διαθέσιμη μόνο η επιλογή της προβολής.

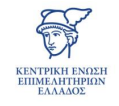

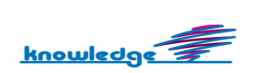

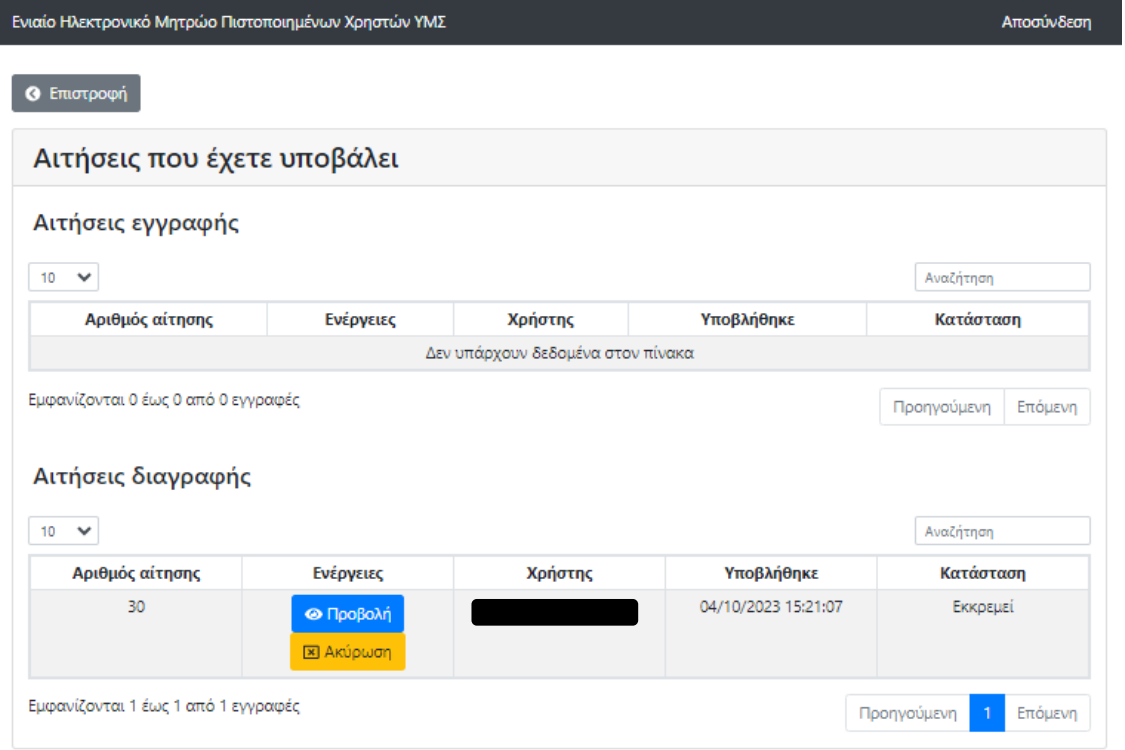

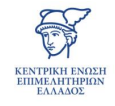

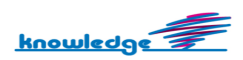

#### *2.3 Προβολή προηγούμενων υποβολών αιτήσεων*

Επιλέγοντας το κουμπί *"Προηγούμενες υποβολές αιτήσεων"* εμφανίζονται όλες οι αιτήσεις που έχει υποβάλει ο χρήστης.

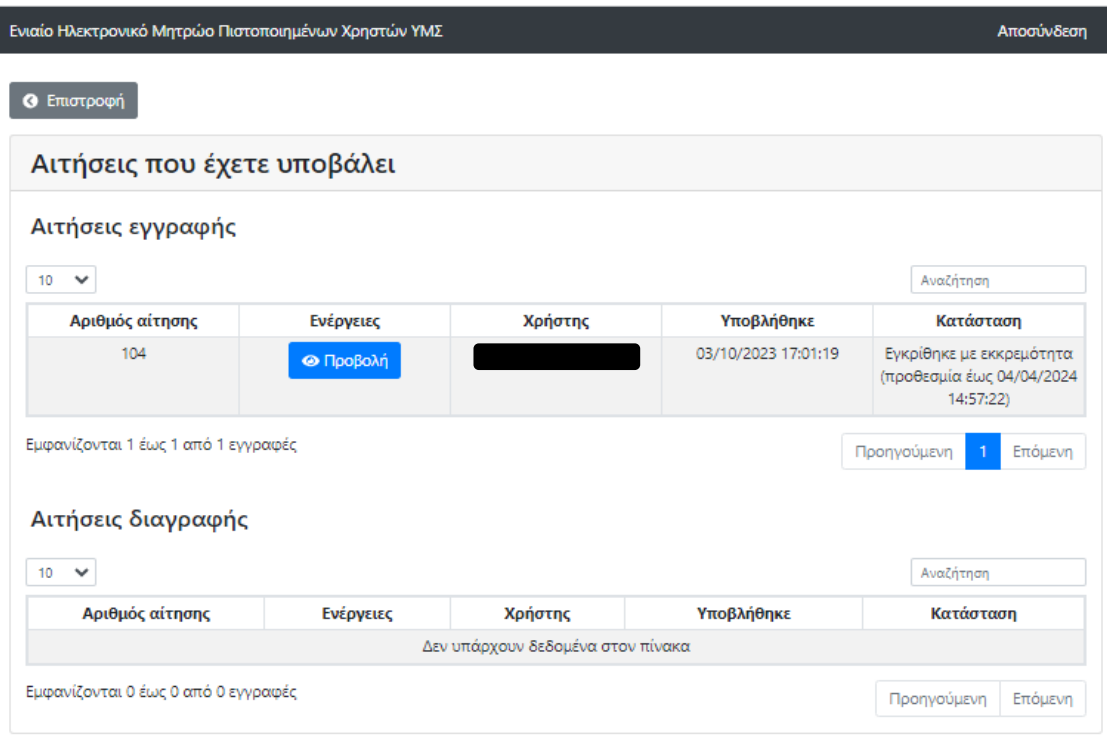

Εν κατακλείδι, η εγγραφή του συμβολαιογράφου στο μητρώο χρηστών, πραγματοποιείται με την ολοκλήρωση της εκπαίδευσής του (μέσω του demo περιβάλλοντος) και της έγκρισής της από την ΚΕΕΕ.

Ολοκληρώνοντας την εγγραφή του, παρέχεται η πρόσβαση στο παραγωγικό περιβάλλον της ΥΜΣ με τους ίδιους κωδικούς.

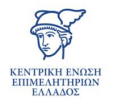

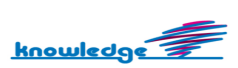